1

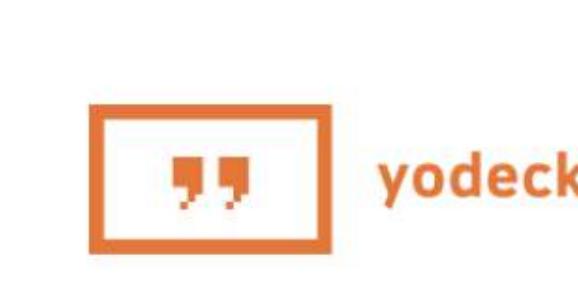

#### Create an account

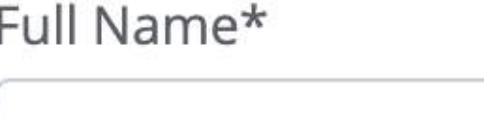

E-Mail Address\*

Full name

name@email.com

Password\*

Create password

I accept the Terms & Conditions

◯ I agree to get announcements of new features (1 email every 6 weeks)

#### **REGISTER**

 $\bullet$ 

Already have an account? Log in

A guide to help operators display leaderboards from the Insider Connected web app at locations using a Yodeck Player.

Technical Requirements:

- internet connection
- Yodeck player

Create an account on [yodeck.com](https://www.yodeck.com/)

\*3rd party software and applications not supported by Stern Pinball

Turn on the TV or other HDMI display BEFORE turning on the Yodeck Player, otherwise the resolution will not be optimal. Plug your Yodeck Player into TV or monitor with the Micro-HDMI cable that comes included. Then plug your Yodeck Player into an outlet.

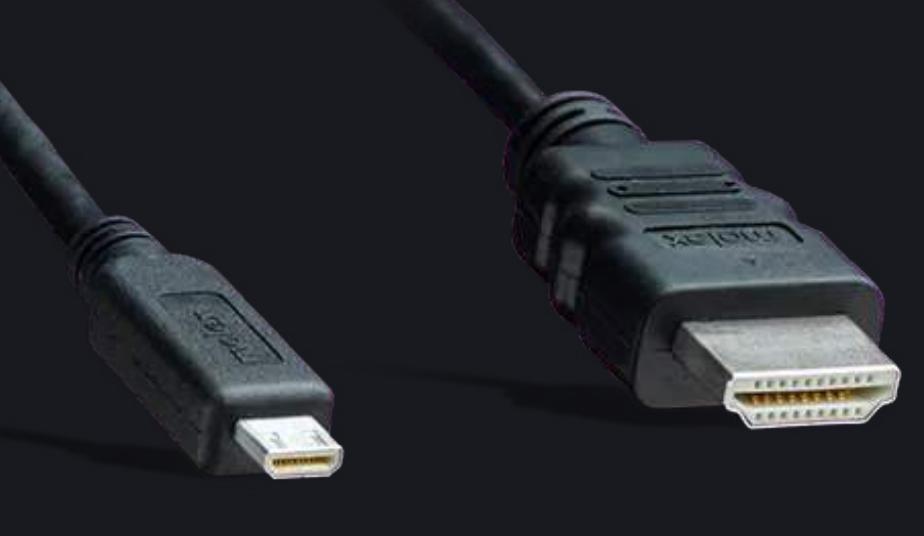

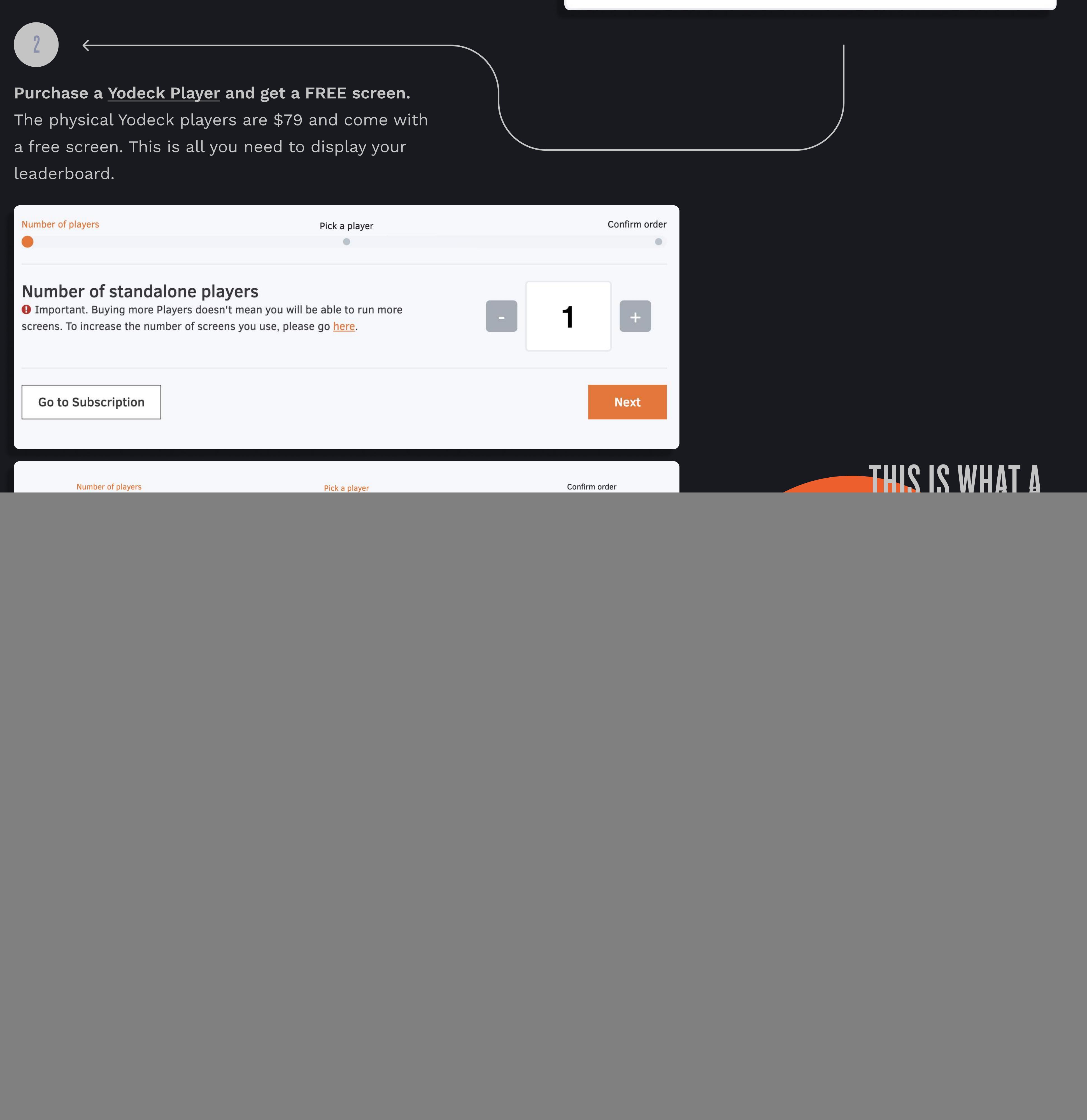

Set up your equipment.

![](_page_0_Picture_21.jpeg)

Expand the Media tab in the nav and click "Web Pages". From this page, click "Add Webpage"

![](_page_0_Picture_0.jpeg)

![](_page_0_Picture_1.jpeg)

# displaying leaderboards with yodeck

![](_page_0_Picture_25.jpeg)

Connect to the internet. Follow [Yodeck](https://help.yodeck.com/portal/en/kb/articles/how-do-i-connect-the-yodeck-player-to-wifi)'s instructions on how to connect to the internet with or without an ethernet cable.

![](_page_0_Picture_27.jpeg)

Configure the Yodeck Player as a Monitor. Once you have connected to the internet, you can set up your monitor by going to your Yodeck Dashboard and selecting "Add Monitor"

![](_page_0_Picture_29.jpeg)

5

6

First, choose "Yodeck Player" as the type of Player. Then, give the Monitor a name. The Yodeck Player, when plugged into a TV or monitor for the first time, will display an 8 digited, hyphenated code. Enter that code into the Registration Code field on the form. Scroll down and click save; we will return back to this monitor page in step 9.

![](_page_0_Picture_679.jpeg)

![](_page_0_Picture_33.jpeg)

![](_page_0_Picture_34.jpeg)

#### Register your Yodeck Player.

Look for the "configuring" dialogue at the bottom righthand corner of your display after pushing to a monitor. It may take a couple of minutes for the changes to be pushed and the leaderboard to be visible!

 $\hat{\Phi}$  |  $\hat{\Phi}$   $\sim$  | Push to Pla

## ...and see your high **RESOLUTION INSIDER<br>RESOLUTION INSIDER**<br>AALLIEATER LEARERR NNECTED LEADERBOARD<br>ACTION!

![](_page_0_Picture_56.jpeg)

![](_page_0_Picture_35.jpeg)

**Ill** Dash

Media

Image

 $\blacktriangleleft$  Audio

Video

Documents

![](_page_0_Picture_37.jpeg)

Fill out the New Web Page form. There are three important pieces of information that are needed in this form:

- 1. A name for the leaderboard web page
- 2. The web page URL. This should be the exact URL from the Kiosk view of your leaderboard on Insider Connected. You can copy it from the address bar of your browser and paste it right into the field!
- 3. Scroll down and ensure that the 'Enable' Chromium' option is on.
- When you're done, scroll down and click save!

Leaderboard

![](_page_0_Picture_680.jpeg)

![](_page_0_Picture_44.jpeg)

### YOUR WEBPAGE<br>POPS RIGHT UP!

Ok

Cancel

### 10

Last step! Push to Players!

If you have only one Yodeck Player:

- 1. Head back to the Dashboard
- 2. In the upper right corner click "Push to Players?" and confirm!

If you have multiple players:

1. Go into the desired monitor to push to that specific Yodeck Player by clicking "Save & Push to this Monitor".

![](_page_0_Picture_54.jpeg)